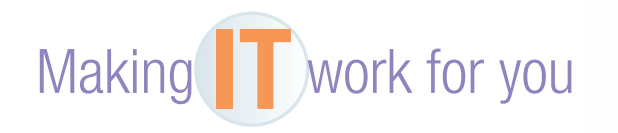

## FREE ANTIVIRUS PROGRAM

 Have you or someone you know had a slower computing experience due to a spyware infection? Even worse, perhaps a malicious piece of software stole crucial, personal information or caused a total system failure. Most of these problems can be averted by having an up-to-date antivirus program running in your computer's memory at all times. This exercise shows you how to download and install a free antivirus program if your computer does not yet have one.

Getting Started First, make sure your computer does not have an antivirus or security suite running. If it does, be sure to completely uninstall that program, even if the subscription is expired. Now, follow these steps to install AVG, a popular, free antivirus program:

 **1** • **Visit http://free.avg.com and click the** *Download* **button. You will be asked to confirm that you want the free edition and then redirected to a download site.** 

 **2** • **Run the installation file and follow the prompts.** 

- **3** • **Select** *basic protection* **if you are asked which product you would like to install.**
- **4** • **Choose** *Express Install* **and wait for files to be downloaded and installed.**

**Using AVG** Generally speaking, your antivirus program watches your system for malware and updates itself automatically. However, you can always download updates manually, set a schedule for full-system scans, and change basic settings for various components of the software.

- **1** • **After installation, verify that the software is downloading updates by clicking**  *Update* **or** *Updating . . . on the right* **side. Wait for all updates to be downloaded.**
- **2** • **Click** *Scan now* **to run a full scan on your computer.**
- **3** • **Just to the right of that, click the button with the three white horizontal lines to see the scan options where you can set a schedule for automated scans.**
- **4** • **Click the** *back arrow* **to reach the main screen, where you can click various elements of the program to configure them. For example, clicking** *Web Browsing* **will allow you turn on a feature that detects cookies that may be used to track your online activity.**

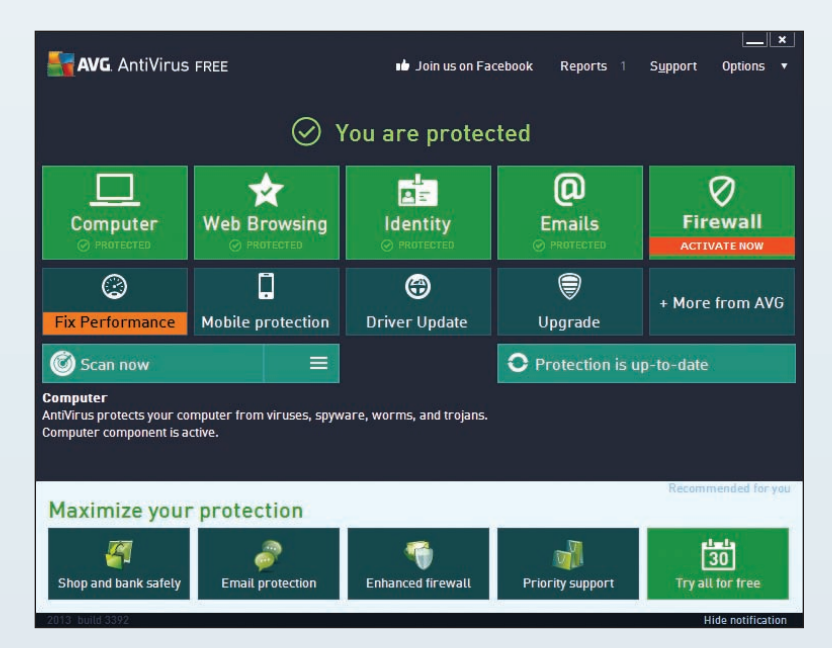

The web is continually changing, and some of the specifics presented in this Making IT Work for You may have changed. **To learn about other ways to make information technology work for you, visit our website at www.mhhe.com/ce2015 and select Student Edition and then Making IT Work.**